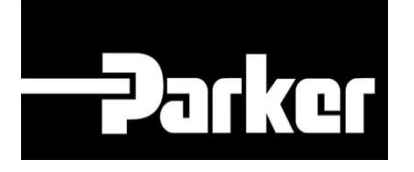

# **Parker Tracking System**

## How To Create An RFID Tag

Fast. Easy. Accurate.

Parker Hannifin Corporation Copyright © 2016 Parker Hannifin Corporation

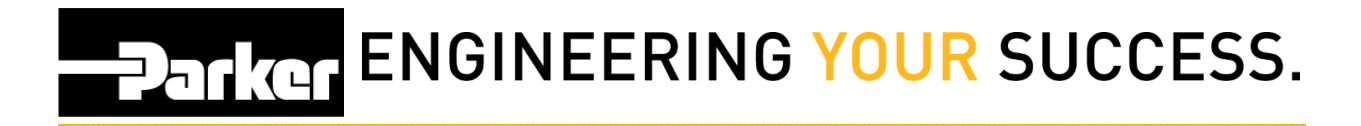

#### **Table of Contents**

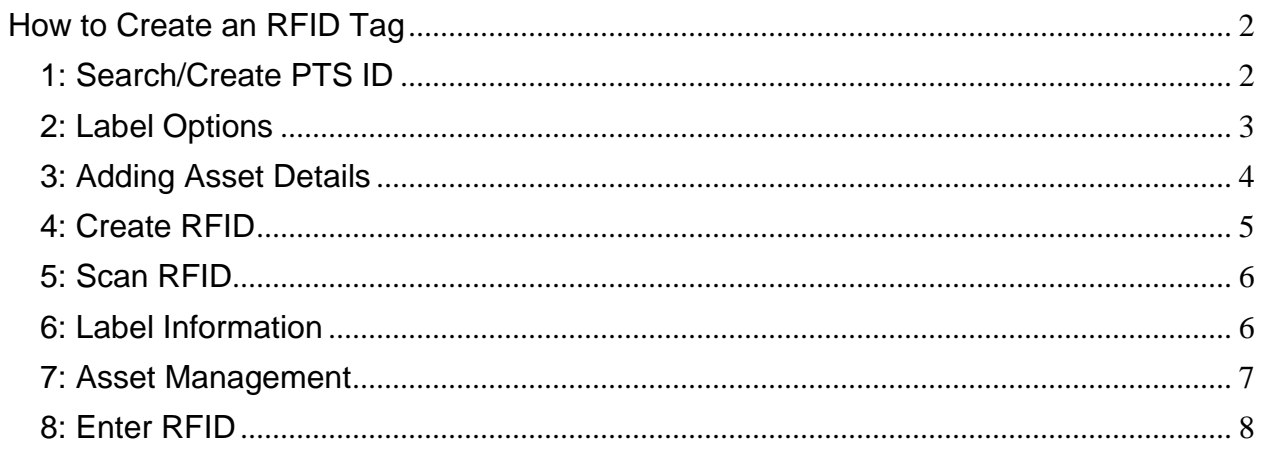

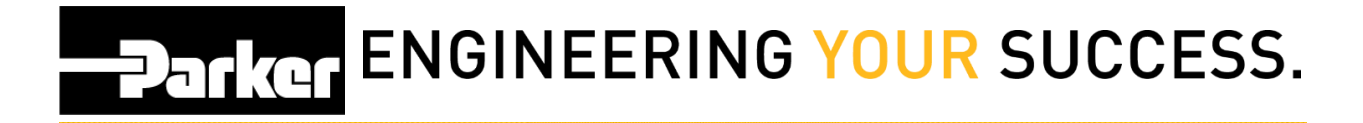

### <span id="page-2-0"></span>**How to Create an RFID Tag**

#### <span id="page-2-1"></span>**1: Search/Create PTS ID**

Begin by *clicking* '**Search/Create PTS ID**' from the PTS Essential navigation toolbar

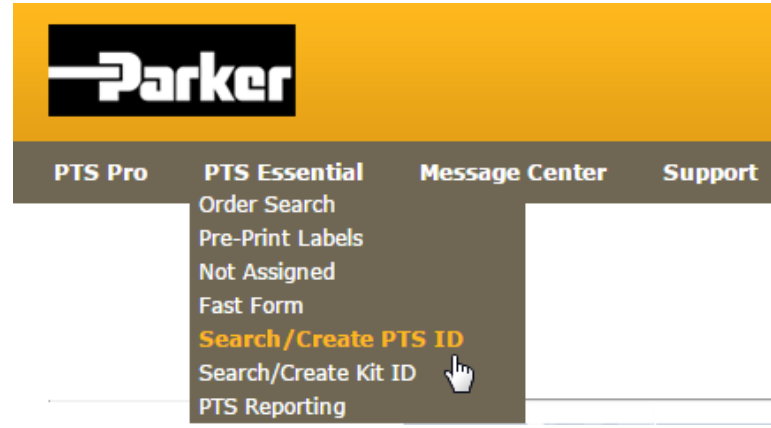

Create new PTS ID:

*Select* the **Hose Fig. 2.1 Create product using the drop down menu to create a new** 

record.

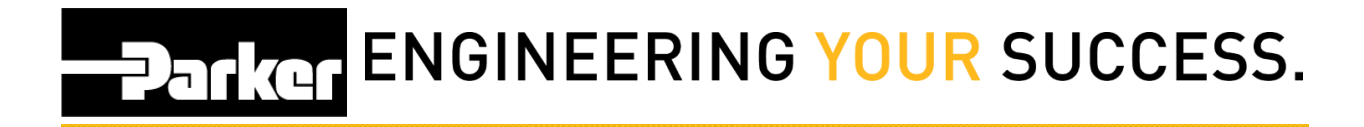

#### <span id="page-3-0"></span>**2: Label Options**

Select 'RFID' from the Label Options menu.

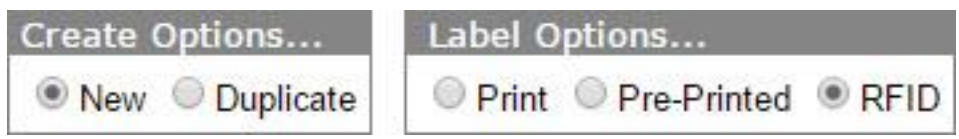

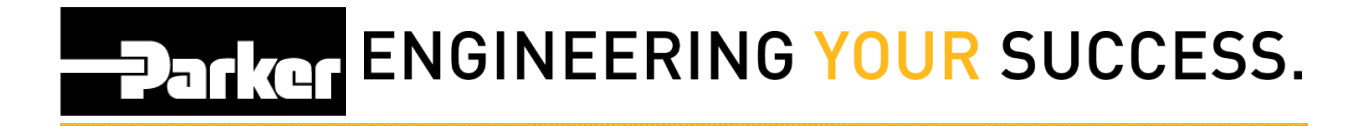

#### <span id="page-4-0"></span>**3: Adding Asset Details**

Populate the information in the tabs below as outlined in the quick reference guide titled '**[How to Create a Label\\_Standard'](file:///C:/wiki/pages/createpage.action%3fspaceKey=PS&title=How+to+Create+a+Label+(Standard)&linkCreation=true&fromPageId=11141294)**.

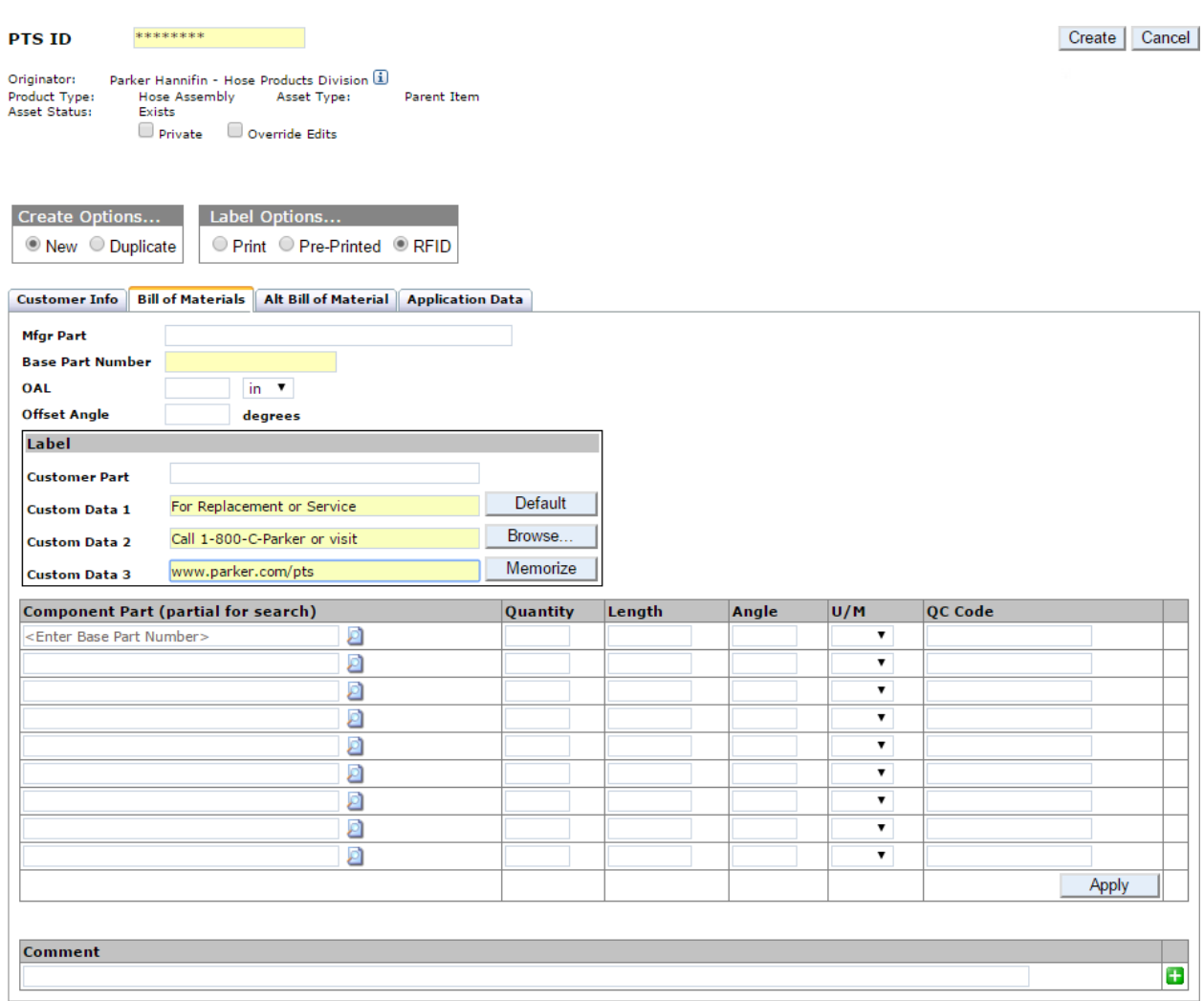

Once the record has been completed, *click* Create to continue.

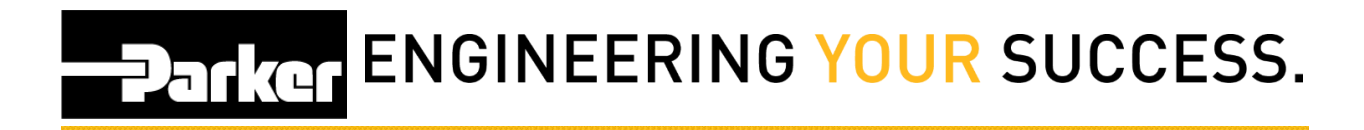

#### <span id="page-5-0"></span>4: Create RFID

Enter the quantity of RFID's:

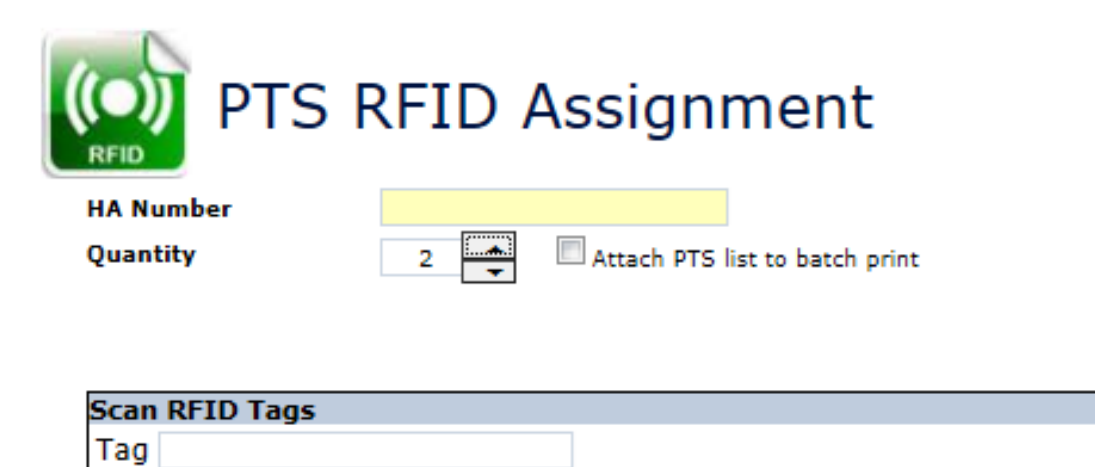

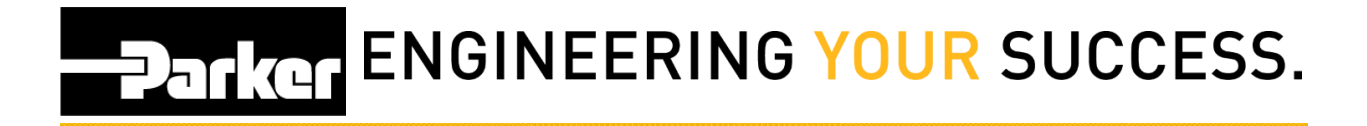

#### <span id="page-6-0"></span>**5: Scan RFID**

Type or scan the RFID code for the first device and click

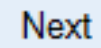

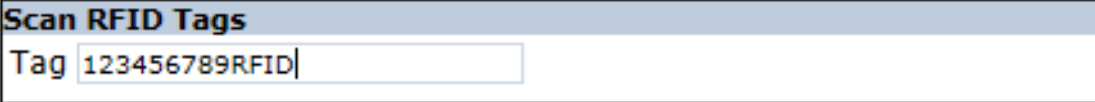

#### <span id="page-6-1"></span>**6: Label Information**

Verify the 'Label' information is correct before printing. This text will appear on the label.

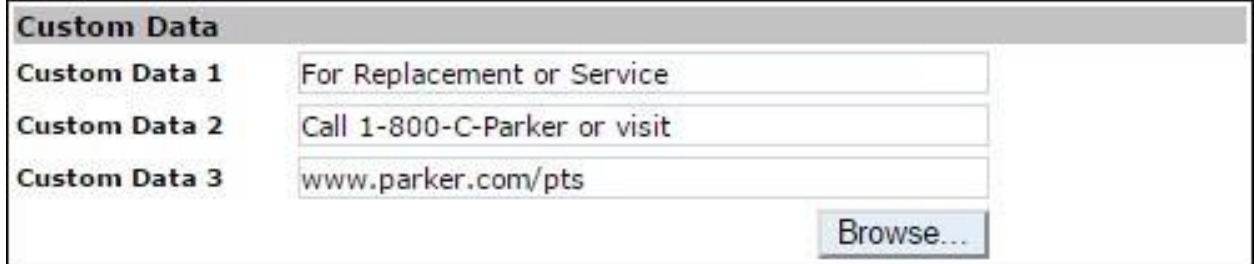

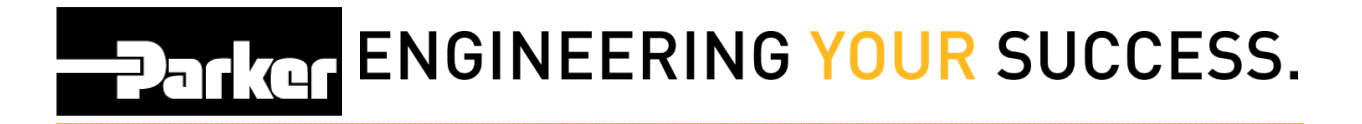

#### <span id="page-7-0"></span>**7: Asset Management**

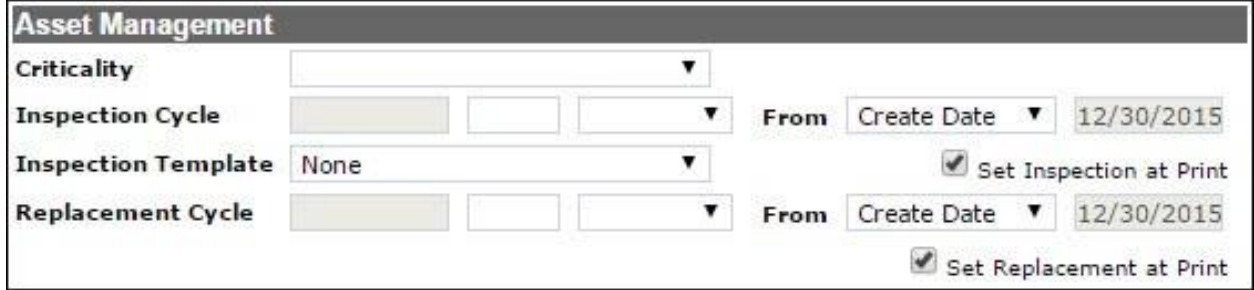

**Asset Management** functionality is available for users that have access to PTS Pro. To learn more about the functionality of Pro, or to enroll, please contact your Parker PTS representative.

**Criticality:** Using the dropdown menu select the criticality which will automatically load the default inspection and replacement schedules that have been set in the 'Account Info' section.

**Inspection & Replacement Cycle:** Cycles will automatically populate with details from the criticality levels and schedules that have been set in the 'Account Info' section. Users may also select **Manual Date** using the drop down menu to add custom dates for cycles.

**Inspection Template:** Inspection templates can be created for use during inspection cycles.

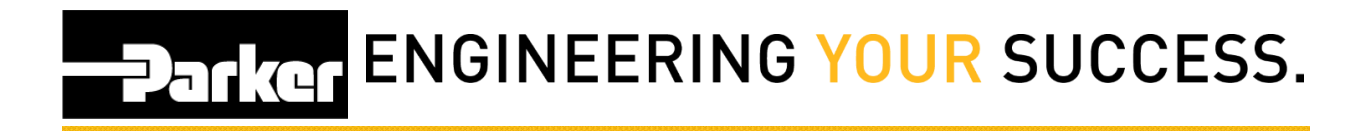

#### <span id="page-8-0"></span>**8: Enter RFID**

Enter the next RFID and *click*

Next

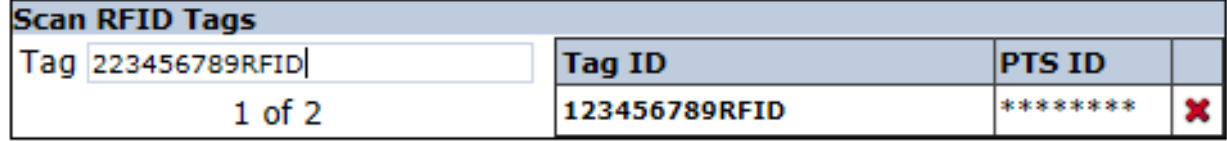

Continue this process until the specified quantity has been reached:

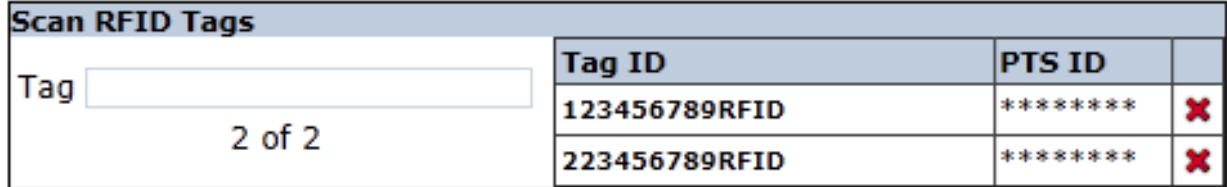

Once each RFID has been scanned, *click* Next to complete the process and return to the main menu.